### **LOGIN**

## **Tips & Tricks**

- Content types
  - $\circ \ Containers$ 
    - Folder
    - Google Maps
    - List / Map
    - Product Category
  - $\circ$  content pages
    - Page
    - Location
    - PDF
    - Video
    - Photo
    - Web page
    - Form
    - Graphic view
    - Product
  - $\circ \ \ The \ functions$ 
    - Login
    - QR Code Scanner
    - Search Engine
    - Favorites
    - Alias
    - Beacons
    - Cart
    - Order history

# Login

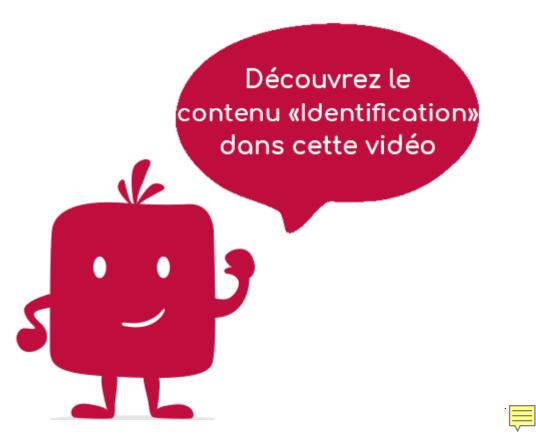

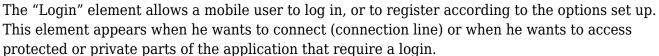

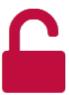

#### In the navigation, his line will always be preceded by his logo:

The image on the left below represents this connection window. The image on the right represents the possible options related to this login (in the "Parameters" "General" menu).

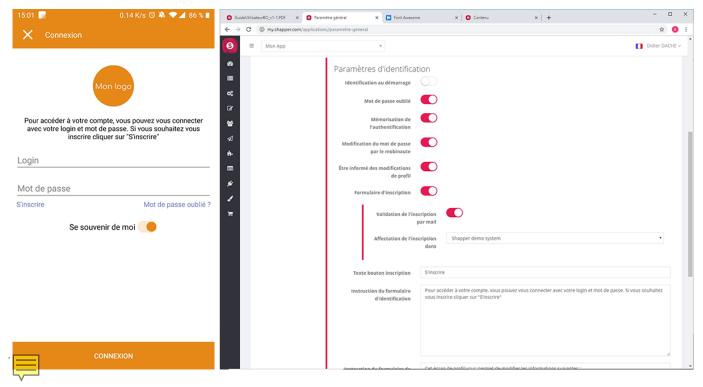

#### General tab

Global information of the Login item, list of fields:

- Title
- Subtitle
- **Type of content** : "Login"
- **Display**: "Default" for an Login element
- **Parent** : element that will be the parent of this Login element
- <u>Order</u>: display order that depends on the parent. If "Parent" = "None" then this Login will appear in the top left menu
- Enabled : Y/NVisible : Y/N
- **Publication start date**: practical to make this Login appear at a specific date and time
- **End of publication date** : practical to make this Login disappear at a specific date and time. If there is none, it will be displayed all the time.

#### Content tab

List of fields:

• **Keywords**: list of keywords allowing to quickly search for this Login when using the "Search Engine" item or if you activate the search in a field.

#### Visual tab

Allows you to choose the visual appearance of the Login item BEFORE clicking on it, list of fields:

• Visible title on Grid and Banner: If this Login element is part of a container, that is to say

if for example this element "Login" is a child of a field and if the display chosen in this field is either "Grid" or "Banner", then there is the possibility to display or not the title of this element "Login" in the image:

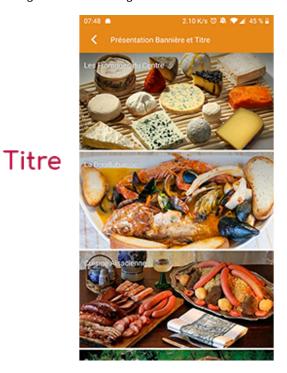

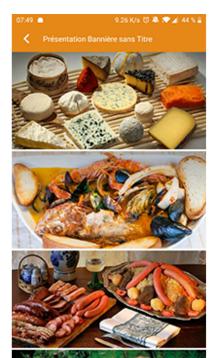

Sans titre

• <u>Si Card View</u>: If this Login element is part of a container, i.e. if for example this element "Login" is a child of a field and if the display chosen in this field is "Card View", then there is the possibility to display this element "Login" in full width or half width. The combination of the 2 choices is possible:

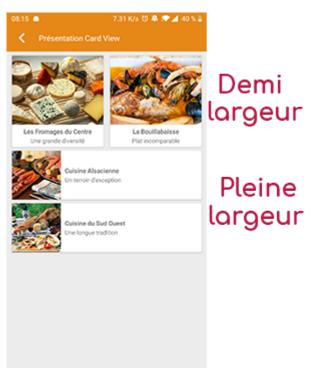

• <u>Icon</u>: Used for display in the top left menu, or if this item is one of the children of a container (heading for example) whose display is "Title", "Subtitle", "Distances" or "Glossary".

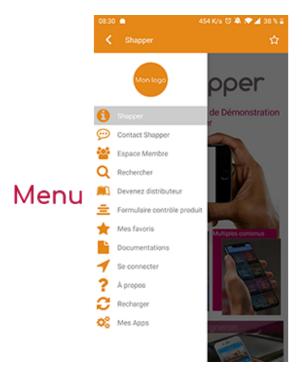

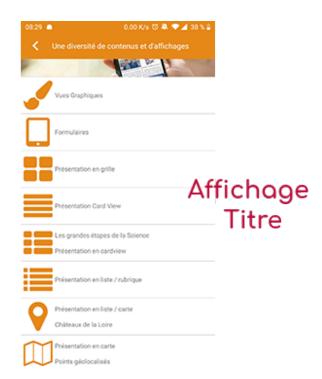

- Miniature : Used for a "Grid" display or replaces "Icon" if it does not exist.
- Banner: Used for display in "Banner" mode.

If there is an image in the three fields "Icon", "Miniature" and "Banner", then there is an order of priority for the choice of the image that will be displayed:

- 1. Banner
- 2. Miniature
- 3. Icon
- 4. If element "Page": image of the content of this page

**Caution:** if the display of this item is "Title", "Subtitle", "Distances", "Glossary", "Grid" and "Card View" (full width), then the image shape must be square and if the display is "Banner" or "Card View" (half width), the image shape must be rectangular with a ratio of  $1440 \times 800$  pixels. Otherwise, your image may be truncated at the top and bottom, or right and left.

#### Coordinates tab

Tab that is not used for the "Login" element.

#### Others tab

Various parameters such as the authorization of this element "Login", list of fields :

#### • Habilitation :

• usable only if there is a management of mobinautes with groups of mobinautes. Example: Your mobinautes can be part of the groups "Citizens", "Municipal Agents" and "City Council". If this page element should only be visible for mobinautes that are at least part of the group "City Council", then the authorization will be set to "Private" and the checkbox for the group "City Council" will be activated. If, on the other hand, access to this page element is left visible but you have to be a member of the "Citizens" group in order to display it, then the enablement will be set to "Protected" and the checkbox corresponding to the "Citizens" group will be

activated.

- Activate sharing :
- Notification :